## **MASKING**

in

## A D J U S T M E N T L A Y E R S

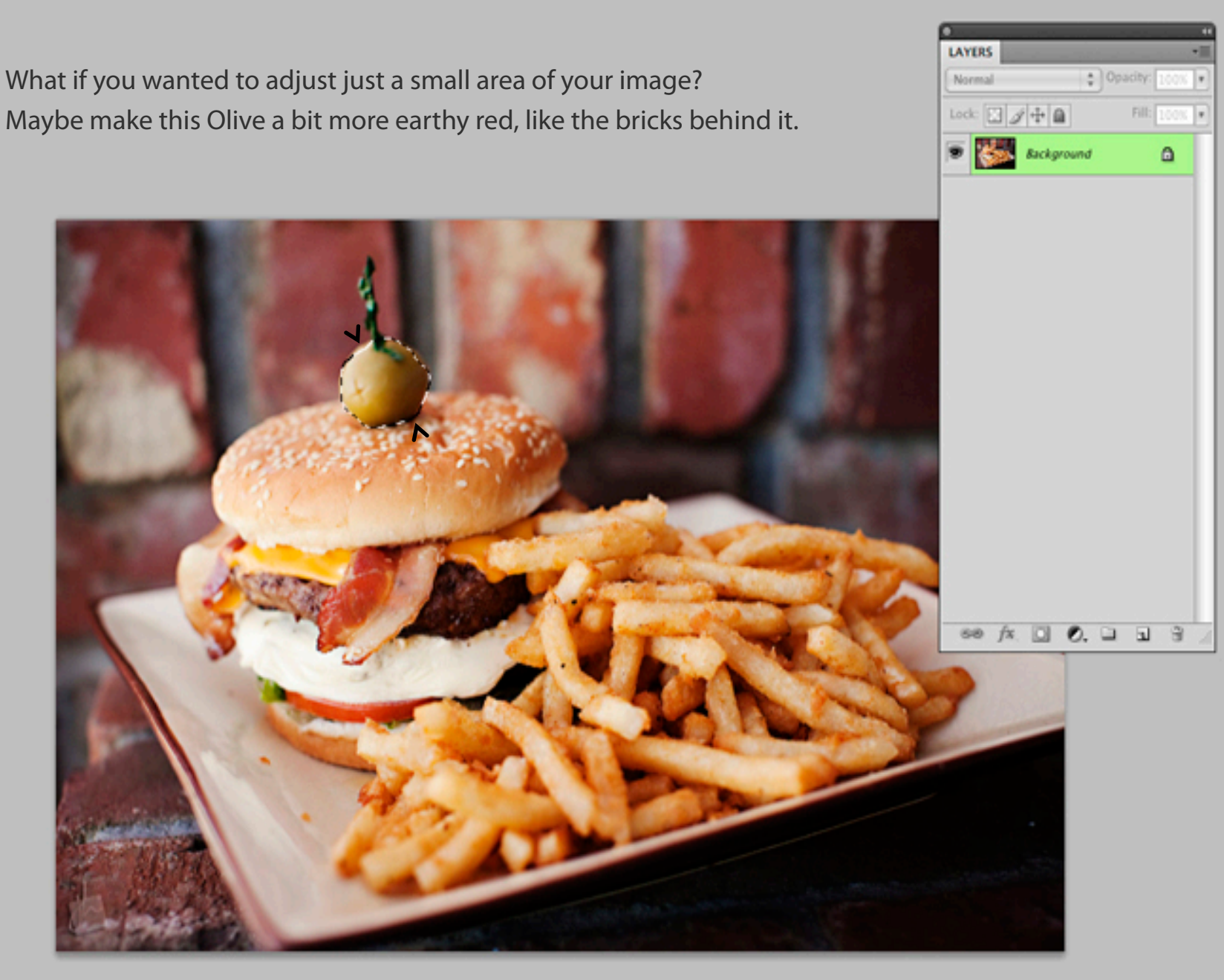

Start off by selecting the area you would like to isolate and then make colour changes on. I dragged by lasso tool around the olive to make my selection, it looks like crawling white ants are around the area when it is selected.

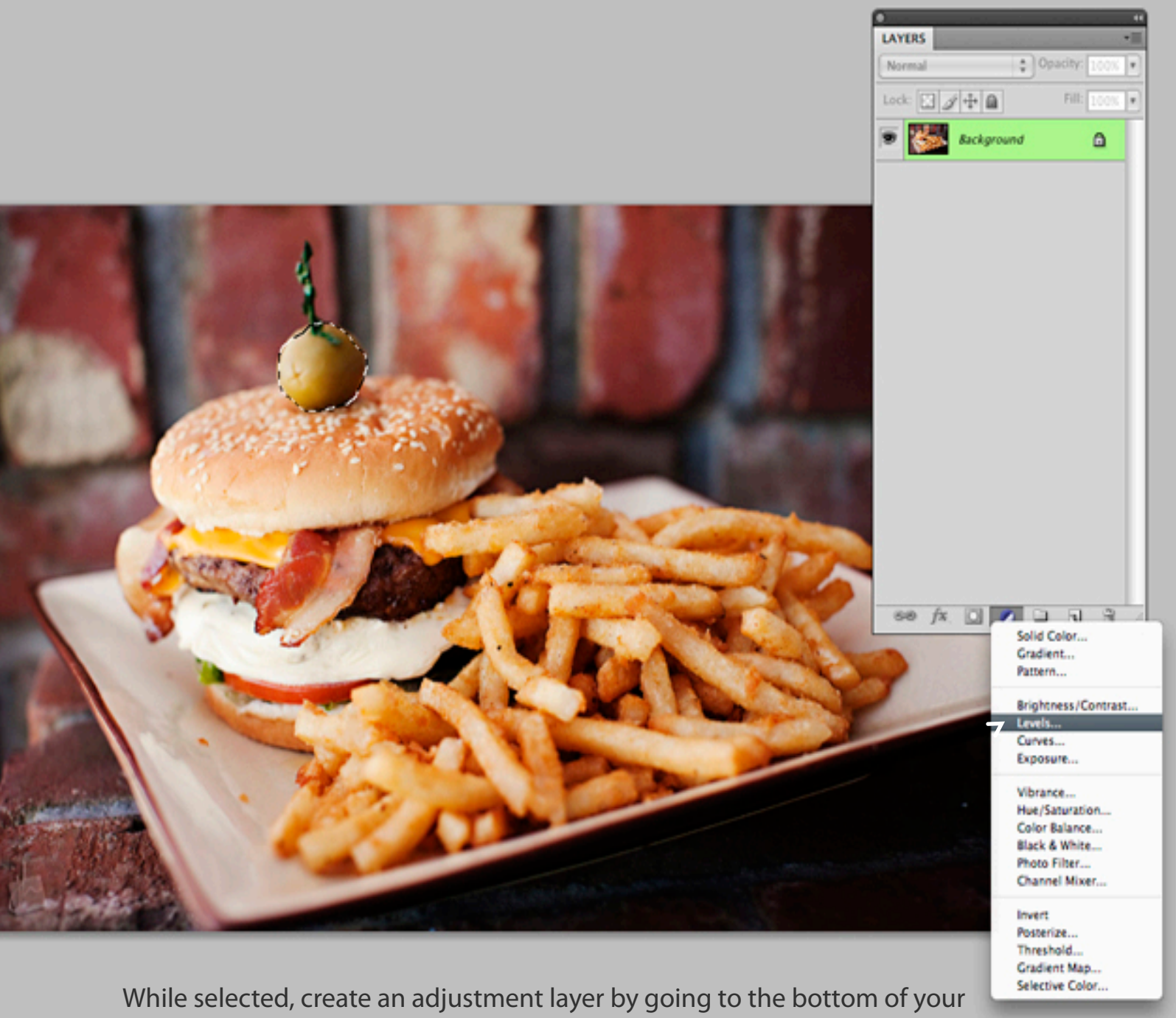

A D J U S T M E N T L A Y E R S M A S K I N G MASKING  $\overline{\mathsf{C}}$  $\alpha$  $\sqcup\!\sqcup$ LAY  $\frac{\Gamma}{Z}$ Ш STM  $\bigcup$ ADJ

layer palette and clicking on the cirlce that is half white and half black. Let's make this a **Levels Adjustment Layer**.

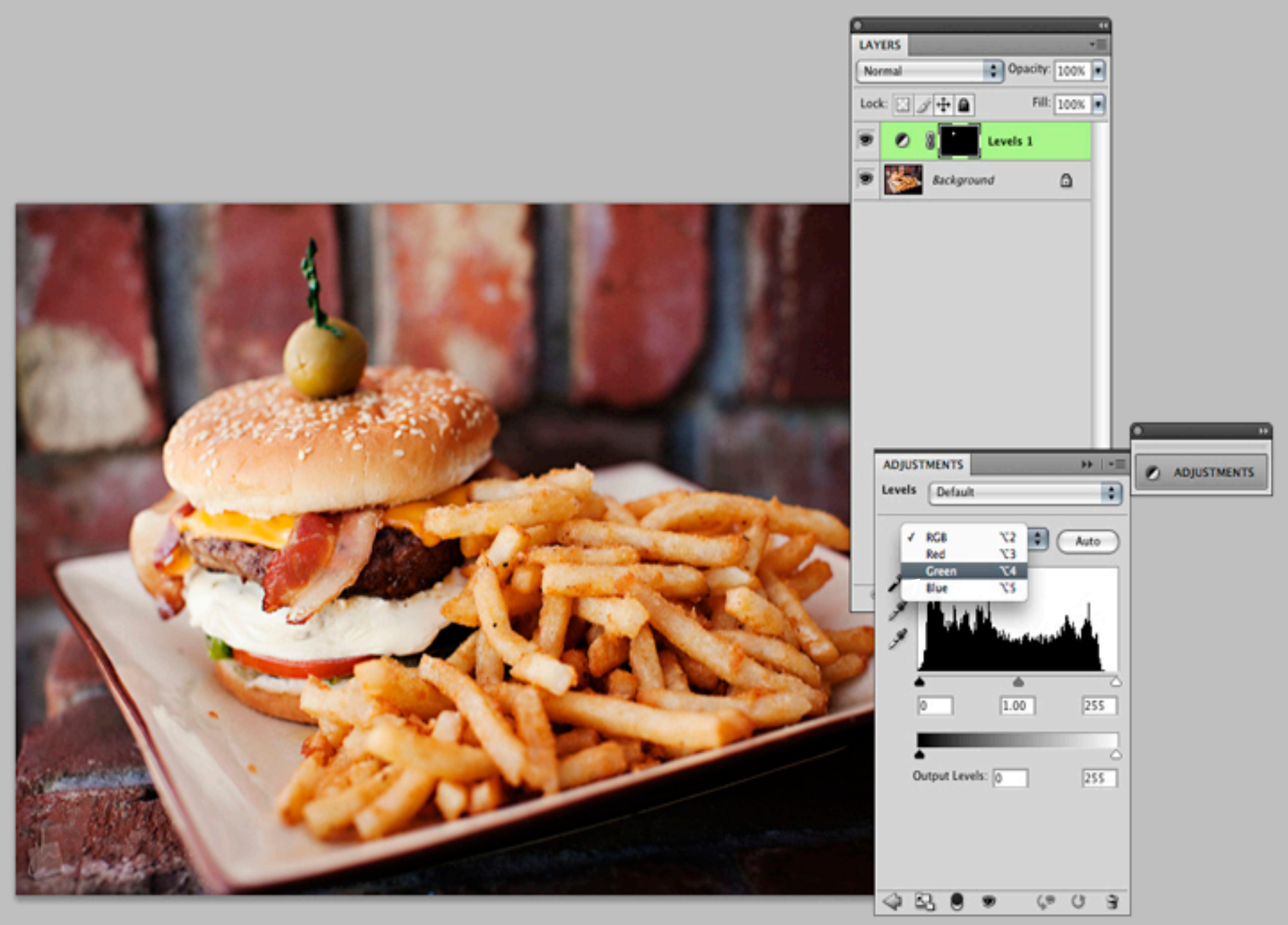

To adjust the Green Hue on the olive and combat it with a bit of Magenta, select the **Green Channel** and adjust the level there. Slide your slider to the left or right to make it more or less magenta.

The olive is now a lot more red than it was before. That is because our selection created a **MASK** on our **adjustment layer**, and changes on that adjustment layer would only show on the clear (white) parts of the mask. You can see here a small area (the olive) is white, therefore the adjustment layer changes only take e ffect on that area.

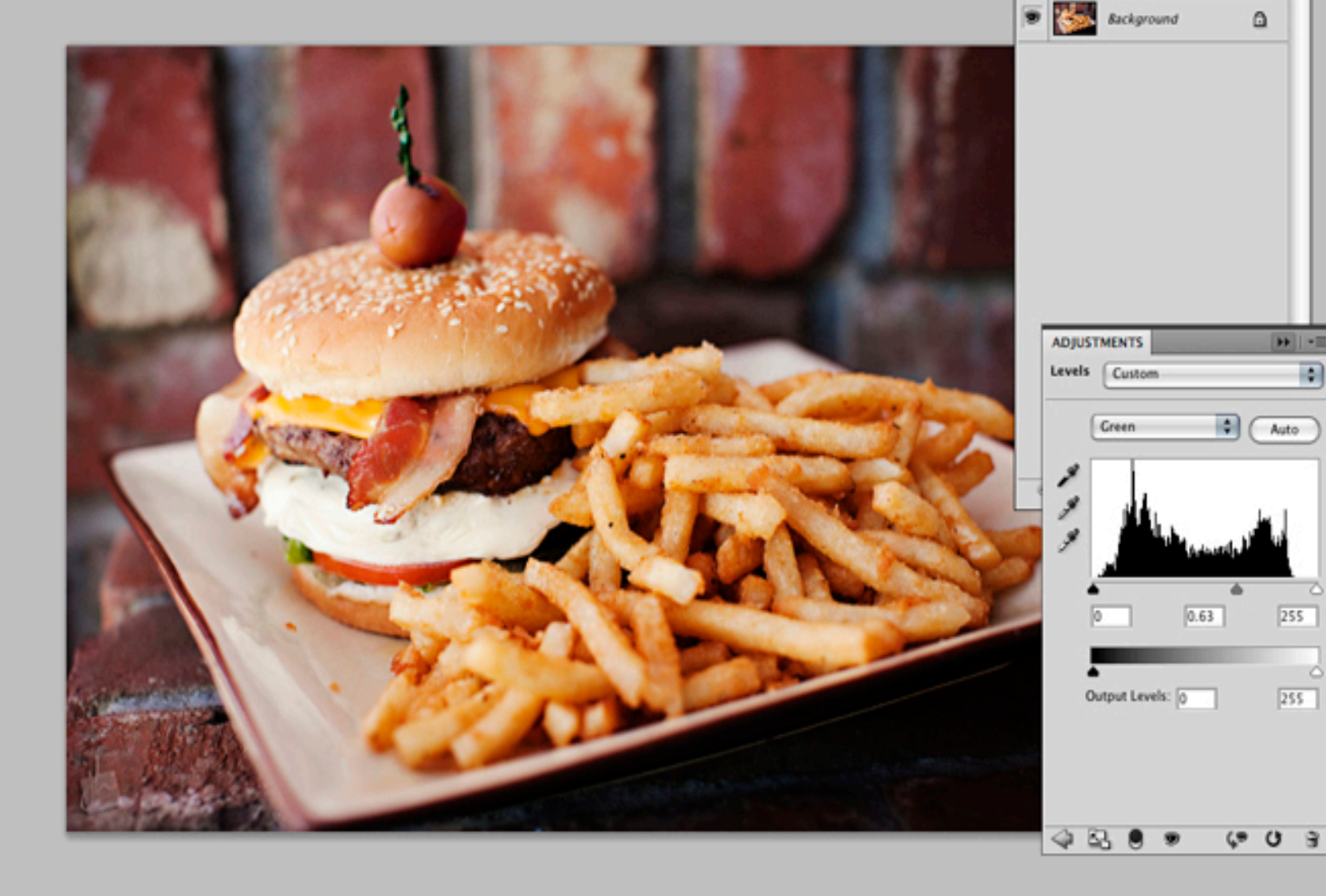

**LAYERS** 

Normal

Lock: 3 4 + a

Opacity: 100% a

Levels 1

Fill: 100%

 $|H| + 1$ 

255

255

画

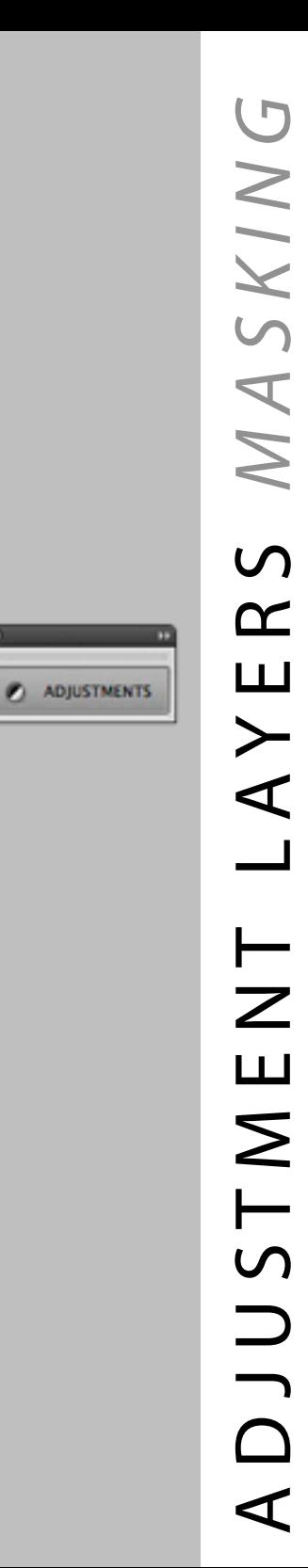

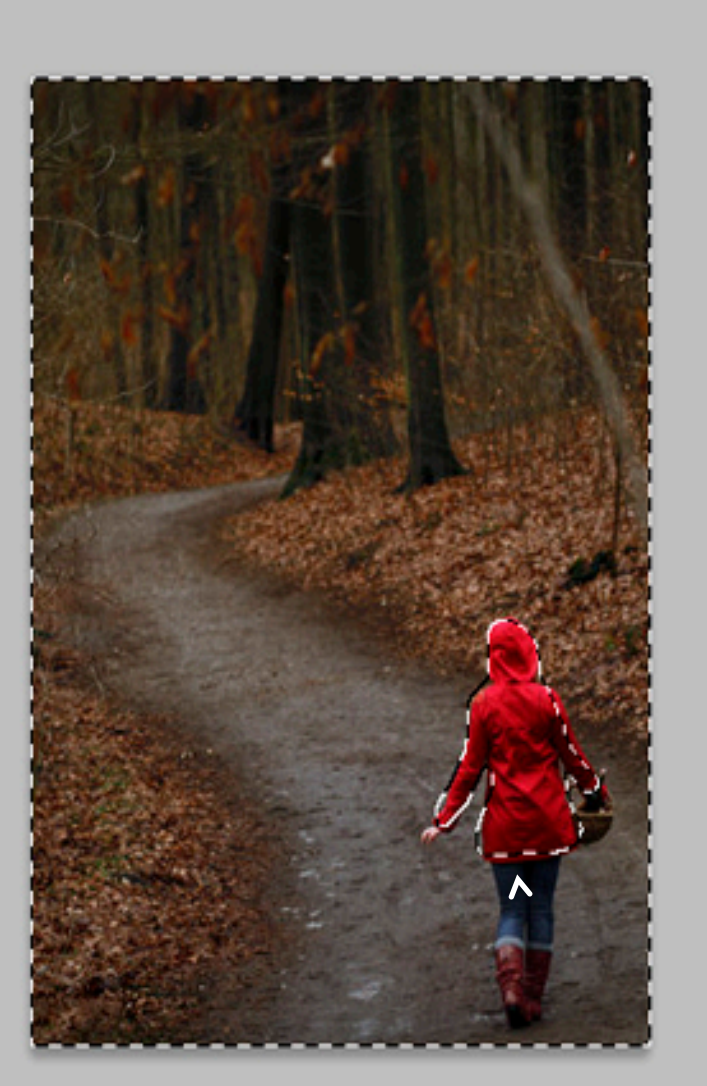

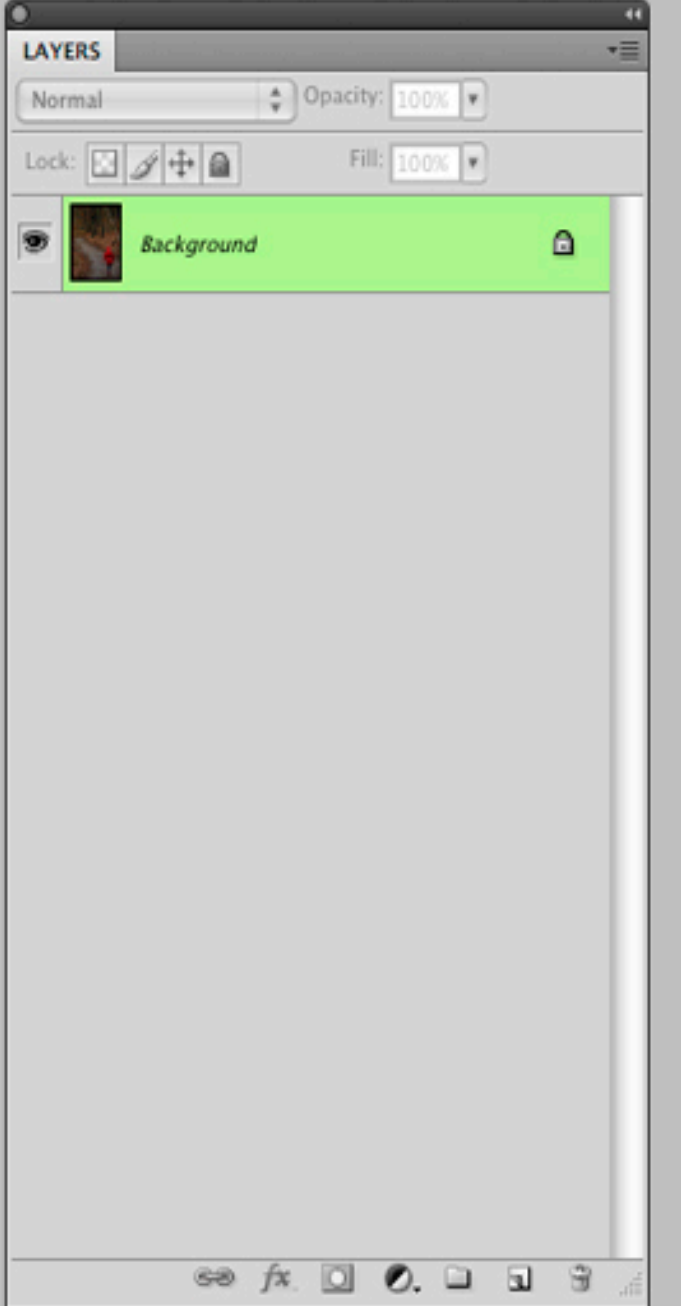

Let's try making an image to represent Little Red Riding Hood. We are going to de-saturate everything else in this image but the red coat. First select everything you want to change. (Hint: I selected her coat and then went to "select inverse" in the selection menu to make it easier).

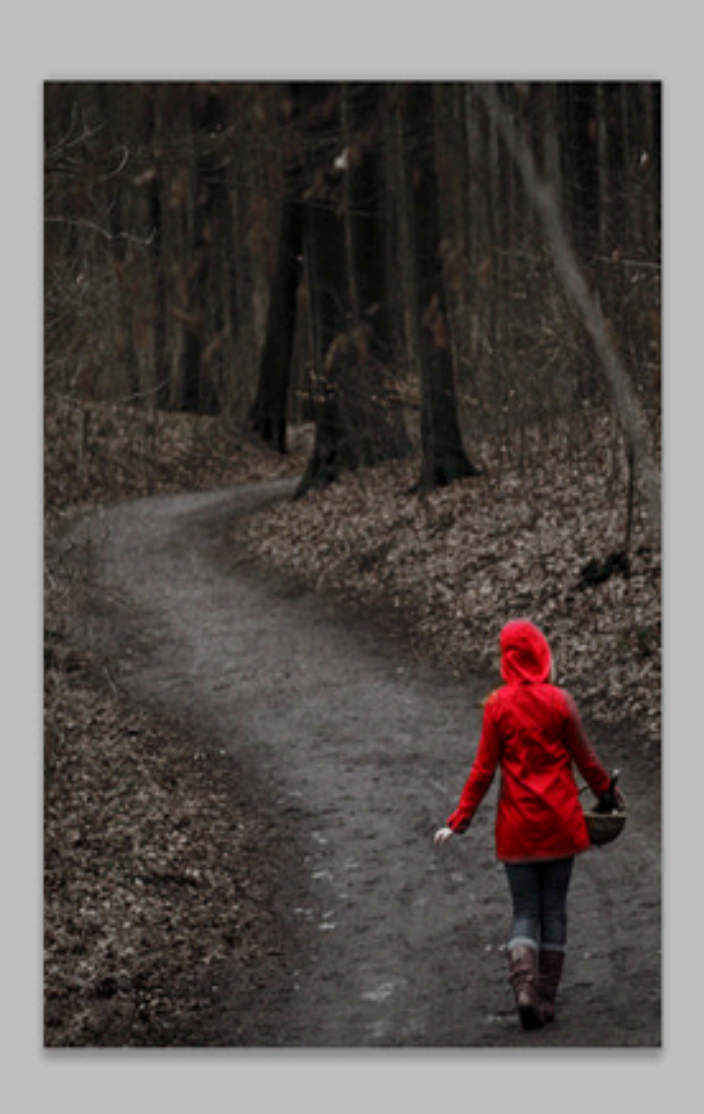

Then click on the **Adjustment Layer** Icon at the bottom of the Layers Palette and choose **Hue/Saturation**. You will notice that as you slide your Saturation level down, the background becomes de-saturated, making her coat an intense red.

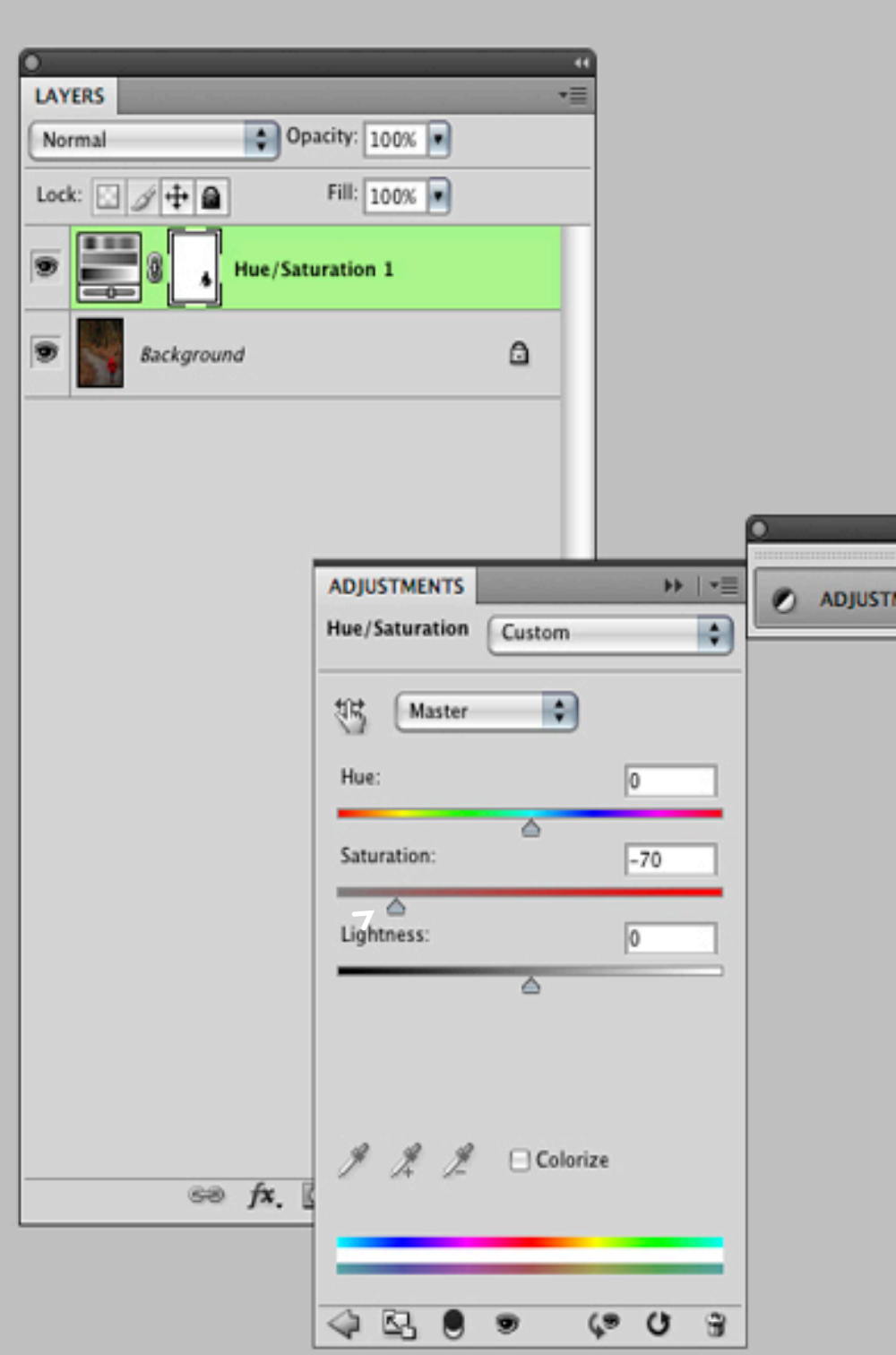

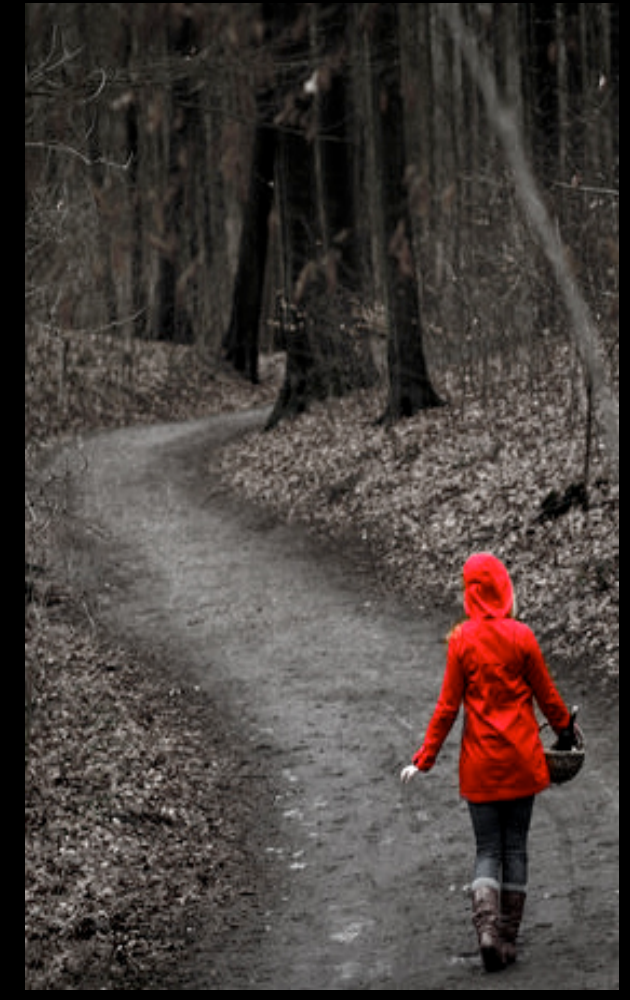

niversity of British Columbia, Department of Art History, Visual Art and Theory. VISA 110 C.D'Onofrio 2009